# VA10

## Visual Communication Camera VGP-UVC100

Manual de Instruções

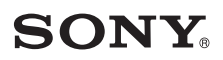

- Sony, VAIO, **VAIO**, e o logo Eco Info são marcas comerciais da Sony Corporation.
- • Microsoft e Windows são marcas comerciais registadas da Microsoft Corporation nos E.U.A. e/ou noutros países.
- • IBM e PC/AT são marcas comerciais registadas da International Business Machines Corporation.
- • Intel, Pentium e Celeron são marcas comerciais registadas da Intel Corporation.
- • A marca Bluetooth e respectivos logos são propriedade de Bluetooth SIG, Inc.; qualquer utilização destas marcas pela Sony decorre sob licença.
- • Adobe e Adobe Reader são marcas comerciais, ou são marcas comerciais registadas, da Adobe Systems Incorporated, nos Estados Unidos e/ou noutros países.
- • Todos os restantes nomes de sistemas, produtos e serviços são marcas comerciais dos respectivos proprietários. Neste manual não são especificados os símbolos ™ ou ®.

Neste manual, Microsoft® Windows® XP Home Edition, Microsoft® Windows® XP Professional e Microsoft® Windows® XP Media Center Edition são referidos como Windows XP.

## **Índice**

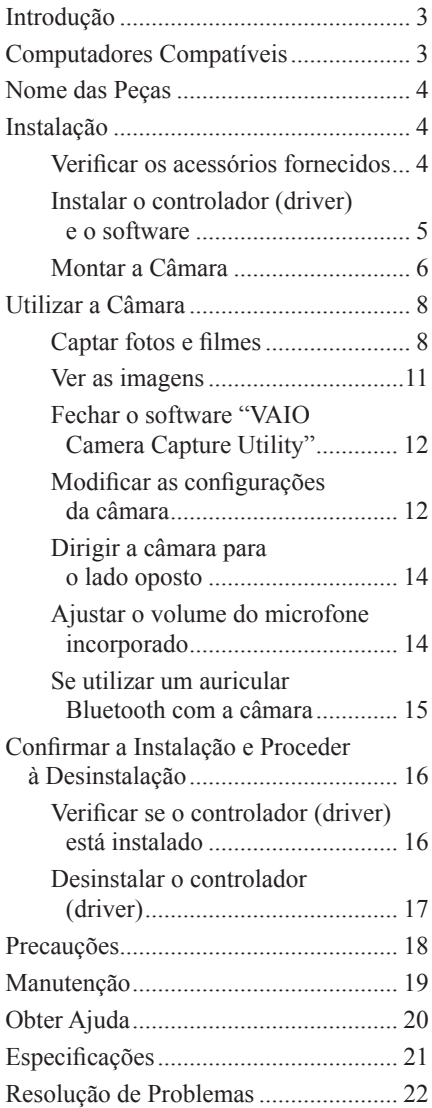

## **Introdução**

Este dispositivo é uma câmara de comunicação visual compatível com a norma USB 2.0. A câmara permite utilizar a função de TV / telefonia do seu computador. A câmara possui as seguintes caracteristicas:

- Sensor CMOS de 1,3 megapixels e microfone.
- Captação de fotos e de sequências de vídeo, e transferências de correio electrónico de vídeo com o software "VAIO Camera Capture Utility".
- Vários ajustes de câmara, tais como a compensação de contraluz e de iluminação, e efeitos adicionais, como ajustes a um fotograma com o controlador de dispositivos "VGP-UVC100".
- Conversação (chat) vídeo quando utilizada como câmara Web.

#### **Nota**

O seu software "Messenger" pode alterar automaticamente a sensibilidade do microfone para evitar que o altifalante emita ruídos agudos intensos. O software reduz o volume do altifalante quando o microfone se encontra demasiado perto deste. Se as vozes não forem facilmente audíveis utilize auriculares ou auscultadores. Para mais pormenores consulte a secção de ajuda do seu software.

## **Computadores Compatíveis**

Esta câmara foi concebida para funcionar com computadores com o Windows XP\* pré-instalado e dotados de portas USB.

\* Exige a instalação do Windows XP Service Pack 2. Se este não estiver instalado obtenha-o no site Web da Microsoft.

#### **Notas**

- Não é possível garantir o funcionamento correcto da câmara em computadores montados pelo utilizador, ou dotados de sistemas operativos que tenham sido actualizados, ou com funções de arranque múltiplo.
- Mesmo em ambientes operacionais com as características indicadas acima, não podermos garantir o correcto funcionamento da câmara.
- Os computadores equipados de fábrica com câmaras são incompatíveis com este dispositivo. Mesmo se esta câmara for conectada ao computador não será possível utilizá-la.
- Para a captação de fotos e vídeos com resoluções VGA ou superiores requerem-se ambientes operativos com as seguintes características:
- CPU: Pentium III, ou Celeron 1,2 GHz, ou superiores
- Recomendamos 256 MB de memória, ou mais.
- Recomendamos a redução do tamanho do ecrã, ou da imagem, se a imagem se apresentar distorcida durante a captação.
- Para imagens com mais de um milhão de pixels, a câmara deve ser obrigatoriamente conectada a uma porta Hi-Speed USB (USB 2.0).
- Para utilizar a câmara é necessário instalar o software a partir do disco de instalação fornecido.

## **Nome das Peças**

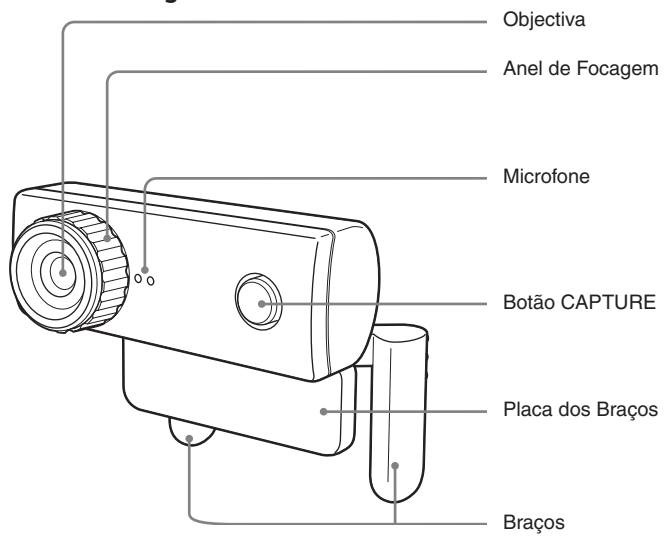

## **Instalação**

## **Verificar os acessórios fornecidos**

Remova a câmara da embalagem e certifique-se que esta contém os acessórios listados abaixo.

Se faltarem acessórios contacte o Agente Sony onde comprou o produto ou um Representante de Serviços Sony na sua área.

- Câmara de Comunicação Visual
- Disco de Instalação (CD-ROM × 1)
- Manual de Instruções (o presente Manual)
- Cartão de Garantia\*
- \* Os acessórios incluídos variam com o país e região.

## **Instalar o controlador de dispositivos (driver) e o software**

Instale o controlador de dispositivos VGP-UVC100 para utilizar a câmara no computador. Pode instalar o software "VAIO Camera Capture Utility" para captar fotos e sequências de vídeo.

#### **Notas**

- Certifique-se que a unidade de discos, como, por exemplo, a unidade de CD-ROM, etc., está disponível para utilização no computador. Neste Manual, as unidades de CD-ROM e as unidades de múltiplos discos são referidas como "a unidade de CD-ROM". Para mais pormenores sobre a forma de conectar uma unidade de CD-ROM consulte os manuais do seu computador ou da unidade de CD-ROM
- São necessários mais de 2 GB de espaço livre no disco rígido para usar o software "VAIO Camera Capture Utility".
- Actualize o Windows antes de instalar o controlador de dispositivos e o software.
- Feche todas as aplicações de software que estejam activas antes de instalar o controlador de dispositivos (driver) e o software.
- Entre no sistema como Administrador antes de instalar o controlador de dispositivos (driver) e o software.
- Se a caixa de diálogo "Add New Hardware Wizard" surgir no ecrã clique em "Cancel". Seguidamente desconecte a câmara e volte a instalá-la.
- **1** Ligue o computador, inicie o sistema operativo Windows e insira o disco de instalação fornecido na unidade de CD-ROM.

O programa de instalação arranca automaticamente e no ecrã surge o menu "Sony Visual Communication Camera VGP-UVC100 Application Installer Setup"

**2** Certifique-se que a caixa de verificação para a instalação do software está assinalada e clique em "Next" (seguinte).  **Sugestão**

A caixa de verificação não é visualizada se o software estiver já instalado.

**3** Siga as instruções no ecrã até que a instalação termine e o menu se feche.

#### **Sugesão**

Clique em "Yes" se surgir no ecrã a mensagem de reinício (restart) após a instalação.

**4** Conecte o cabo USB da câmara à porta USB do seu computador.

O controlador de dispositivos (driver) indispensável é instalado automaticamente. Clique em "Yes" se surgir no ecrã uma mensagem de reinício (restart) após a instalação. Após reiniciar o Windows pode começar a utilizar a câmara.

#### **Notas**

- Não desconecte ou volte a conectar o cabo USB da câmara quando o sistema operativo Windows estiver a iniciar-se ou a encerrar-se. Se o fizer a câmara ou o computador poderão funcionar incorrectamente.
- Conecte/desconecte cuidadosamente o cabo USB da câmara. Se não utilizar as precauções adequadas o computador poderá funcionar incorrectamente.
- **Continua na pág. seguinte** • Esta câmara foi projectada para reservar permanentemente uma proporção constante da largura de banda USB para a transferência de imagens de alta qualidade. Se utilizar um concentrador (hub) USB para conectar simultaneamente outros dispositivos, a largura de banda disponível para a transferência de dados pode não ser suficiente para assegurar uma operação correcta.

5

#### **Sugestões**

- Ao conectar o cabo USB a portas diferentes o controlador de dispositivos (driver) necessário é instalado automaticamente. Clique em "Yes"se surgir no ecrã uma mensagem de reinício (restart) após a instalação. Após reiniciar o Windows e conectar a câmara à porta USB pode começar a utilizar a câmara.
- Se o controlador de dispositivos (driver) não se instalar correctamente proceda à sua desinstalação e depois volte a instalá-lo. Consulte o manual PDF "Confirmar a instalação e Proceder à Desinstalação" (p. 16).

## **Montar a Câmara**

### **Ao montar directamente**

Monte a câmara no painel do ecrã.

Aperte os braços até os juntar e monte a câmara no topo do painel do ecrã.

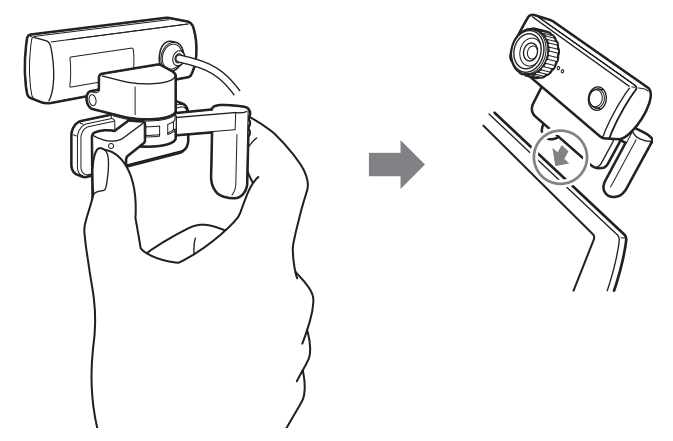

#### **Sugestão**

Dependendo do tipo do computador que esteja a utilizar, não é por vezes possível montar a câmara directamente. Nesse caso consulte "Colocação horizontal" abaixo.

### **Colocação horizontal**

Se pretender colocar a câmara numa superfície plana e estável, como um ecrã de raios catódicos (CRT), no computador, etc., proceda do seguinte modo:

**1** Rode o braço e a placa do braço na sua direcção.

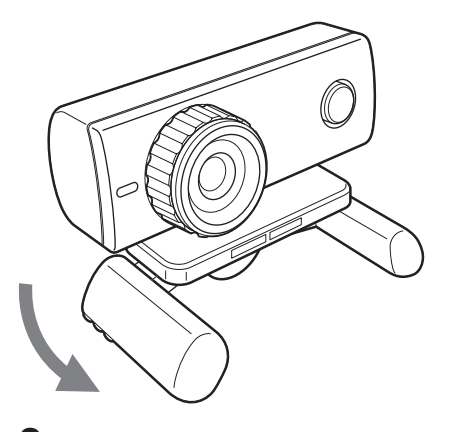

**2** Coloque a câmara numa superfície estável.

## **Remover a Câmara**

#### **Nota**

Se o computador estiver desligado não é preciso executar o passo 1, abaixo No entanto, se desconectar o cabo USB enquanto o computador está em modo de economia energética, ao voltar a conectá-lo a câmara pode não ser detectada.

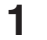

**1** Feche o software utilizado pela câmara.

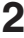

**2** Remova o cabo USB do computador e seguidamente remov<sup>a</sup> <sup>a</sup> câmara.

#### **Nota**

Poderá provocar danos ao cabo USB se o desconectar puxando directamente por ele. Certifique-se que desconecta o cabo segurando apenas o conector.

## **Utilizar a Câmara**

Esta secção descreve como usar a câmara.

#### **Notas**

- Ao utilizar a câmara pela primeira vez assegure-se de que instala o controlador de dispositivos (driver) e o software antes de conectar a câmara ao computador. Para mais detalhes sobre instalação consulte "Instalar o controlador (driver) e o software" (p. 5).
- Ao utilizar software que pode ser usado com esta câmara, não conecte/reconecte o cabo USB da câmara ao correr o software, ao iniciá-lo ou ao encerrá-lo. Se o fizer o computador pode ficar instável. Desconecte/reconecte o cabo de USB só depois encerrar todo o software.

## **Captação de fotos e filmes**

O software "VAIO Camera Capture Utility" fornecido permite-lhe captar fotos e filmes. Consulte a secção de Ajuda (Help) do VAIO Camera Capture Utility" sobre como usar o software.

#### **Nota**

O software "VAIO Camera Capture Utility" não funciona quando estiverem a ser utilizadas outras aplicações relacionadas com a câmara. Feche todo o software relacionado com a câmara antes de usar o utilitário "VAIO Camera Capture Utility".

**1** Conecte o cabo da câmara à porta USB do computador e monte a câmara no computador.

Consulte "Montar a câmara" na página 6 para mais detalhes sobre o modo de instalar a câmara.

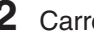

**2** Carregue no botão CAPTURE.

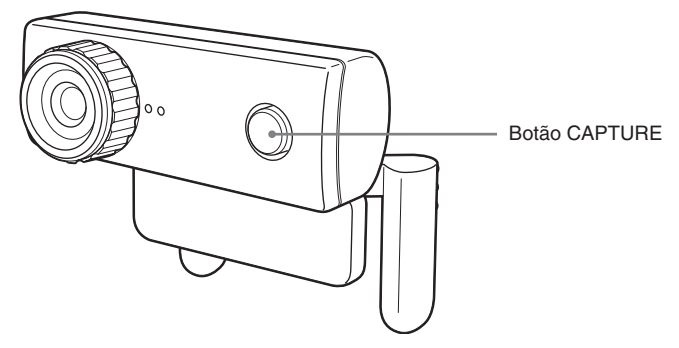

O software "de VAIO Camera Capture Utility" activa-se.

Software "de VAIO Camera Capture Utility"\*

\* O idioma que aparece no ecrã varia consoante a região.

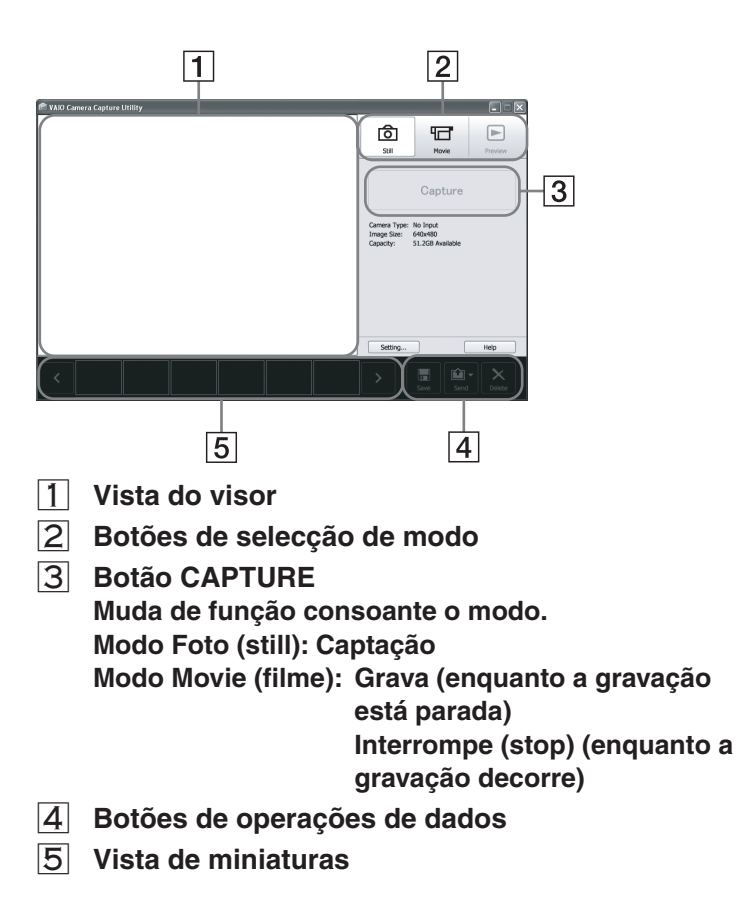

#### **Sugestão**

"O utilitário "VAIO Camera Capture Utility" é activado do seguinte modo: Clique em "Start" (Iniciar), aponte para "All programs" e "VAIO Camera Capture Utility" e clique em "VAIO Camera Capture Utility".

- **3** Clique em  $\overline{0}$  "Still" (Foto) ou em  $\overline{1}$  "Movie" (Filme) no ecrã "VAIO Camera Capture Utility".
- **4** Foque a câmara num objecto e proceda a quaisquer ajustes necessários, como a luminosidade (brightness).

#### **Sugestões**

• O tamanho inicial de uma foto é 1280 x 1024. Use o software "VAIO Camera Capture Utility" para modificar o tamanho das imagens de to ou de filme.

#### **Nota**

Quando o tamanho da foto é 1280 x 1024 algumas funções "Effects" e a função "Zoom" não são activadas. Se pretender usar essas funções, modifique o tamanho da foto.

**Continua na pág. seguinte**

VGP-UVC100\_A-CGT-100-11(1)

- Recomendamos a utilização da função"Mirror" (espelho, rotação horizontal da imagem). Para modificar a definição da funçãconsulte "Alterar as definições da câmara" na página 12.
- Os rostos, por exemplo, podem parecer escuros caso existam lâmpadas fluorescentes em segundo plano. Neste caso, recomendamos que active a função "Backlight Compensation" (compensação de contraluz). Para modificar a definição da função, consulte "Alterar as definições da câmara" na página 12.
- Se o ecrã piscar, modifique a definição "White Balance" (equilíbrio dos brancos) em "Settings" (definições) no ecrã "Properties" (propriedades) para 50 Hz ou 60 Hz, segundo a frequência da corrente alterna na sua área. Para modificar a definição da função, consulte "Alterar as definições da câmara" na página 12.
- **5** Rode o anel de focagem para focar a câmara.

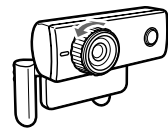

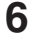

**6** Carregue no botão CAPTURE..

Se **c** estiver seleccionado:

Após a captação de imagens, estas são visualizadas em miniatura no fundo do ecrã do utilitário "VAIO Camera Capture Utility".

#### **Sugestão**

É possível captar fotos clicando em "Capture" (captar) no ecrã "VAIO Camera Capture Utility".

 $Se \overline{H}$  estiver seleccionado:

A função tem início. Carregue no botão CAPTURE para interromper a gravação. A imagem inicial do filme aparece miniatura no fundo do ecrã do utilitário "VAIO Camera Capture Utility".

#### **Sugestão**

Os filmes podem ser gravados com um clique em "Record" (gravar), que se encontra no software " VAIO Camera Capture Utility".

## **Sugestões**

- O software " VAIO Camera Capture Utility" permite-lhe fazer o seguinte. Para detalhes, consulte a secção de Ajuda (Help) do utilitário "VAIO Camera Capture Utility".
	- Definir a qualidade de imagem ou o modo
	- Enviar imagens por e-mail
- Quando o software "VAIO Camera Capture Utility" é usado, o formato das fotos é o JPEG.
- É possível filmar utilizando o software "Windows Movie Maker", que vem com o Windows XP. Consulte a secção de Ajuda (Help) do software "Windows Movie Maker" sobre como usar o software.

#### **Nota**

Se o objecto se deslocar rapidamente a imagem pode ser não visualizada claramente no visor. Isto não constitui um mau funcionamento.

## **Visualizar as imagens**

Use o software "VAIO Camera Capture Utility" para visualizar fotos ou filmes.

- **1** Clique em **□** "Preview" (Pré-visualização) no software "VAIO Camera Capture Utility".
- **2** Faça um duplo clique nas imagens que pretende visualizar na vista de miniaturas do ecrã "VAIO Camera Capture Utility".

A imagem seleccionada é visualizada.

Quando seleccionar um filme, este é reproduzido na vista do visor. Quando a reprodução chega à última imagem interrompe-se e a vista do visor mostra a primeira imagem do filme.

#### **Sugestão**

Se o volume de reprodução for demasiado baixo, defina o volume no seu computador. Consulte o manual do seu computador sobre esta opção.

## **Fechar o software "VAIO Camera Capture Utility"**

Clique em  $\times$ , situado no lado superior direito do ecrã "VAIO Camera" Capture Utility".

## **Modificar as definições da câmara**

Para ajustar a luminosidade, a compensação de contraluz, etc., vá a "Property" (propriedades) do "VGP-UVC100 device driver" (Controlador de dispositivos VGP-UVC100).

No ecrã "Property" (propriedades), pode ajustar o zoom ou definir o quadro.

### **Visualizar o ecrã "Property"**

Clique com o botão direito no ícone **da** área de notificação, e seguidamente clique em "Advanced Settings".

#### **Sugestão**

Se o software desta câmara não for iniciado, a opção "Advanced Settings" não é activada.

## **Ecrã "Settings" (definições)**

No ecrã "Settings" modifique os seguintes itens de definição:

- Mirror (rotação horizontal), Image Flip (rotação vertical), Low Light (pouca luz) e Backlight compensation (compensação de contraluz).

#### **Sugestão**

"Low Light" é uma função eficaz para captar imagens em condições de pouca luz. Contudo, podem ocorrer efeitos espúrios em consequência da correcção da iluminação. É sempre recomendável captar as imagens com luz suficiente.

- Brightness (luminosidade), Contrast (contraste), Gamma (gama), Hue (tonalidade), Saturation (saturação) e Sharpness (nitidez)
- Exposure (exposição) e White Balance (equilíbrio dos brancos)

## **Ecrã de definição "Effects"**

No ecrã de definição "Effects", modifique os seguintes itens de definição:

- Effect (efeito)
- Frame (quadro)

#### **Nota**

As funções do ecrã de definição "Zoom" e do ecrã de definição "Effects" não podem ser usadas simultaneamente. Se não puder usar o ecrã de definição "Effects" desactive as caixas "Enable Zoom" (activar zoom) ou "Face Tracking" (seguimento do rosto) do ecrã de definição "Zoom".

## **Ecrã de definição "Zoom"**

No ecrã de definição "Zoom", modifique os seguintes itens de definição:

– Ajuste de zoom

Para usar a função de zoom, assinale a caixa "Enable Zoom" (activar zoom). Quando a função de zoom está activa não é possível utilizar o ecrã de definição "Effects". Use as teclas direccionais para passar para uma imagem aumentada.

– Função Face Tracking (seguimento do rosto)

O acompanhamento do rosto é a função que permite que o rosto seja colocado automaticamente no centro da imagem. Quando "Face Tracking" está activo não é possível utilizar o ecrã de definição "Effects".

\* Esta câmara pode não executar a operação de zoom devido ao número e à posição de objectos na área do assunto, ou se, por exemplo, o rosto não estiver no centro da imagem.

## **Ecrã de definição "Microphone" (microfone)**

No ecrã de definição "Microphone", modifique os seguintes itens de definição :

– Volume

Pode-se seleccionar um dispositivo de microfone, e ajustar o seu volume. Seleccione "Sony VGP-UVC100" para usar o microfone da câmara.

#### **Nota**

Se usar um auricular Bluetooth com a câmara pode ser necessário instalar o dispositivo de microfone do auricular, consoante o tipo de auricular. Consulte "Se utilizar um auricular Bluetooth com a câmara" na página 15.

## **Apontar a câmara para o lado oposto**

A câmara roda, como mostrado na ilustração em baixo. Não é necessário voltar a montar a câmara para a apontar noutra direcção.

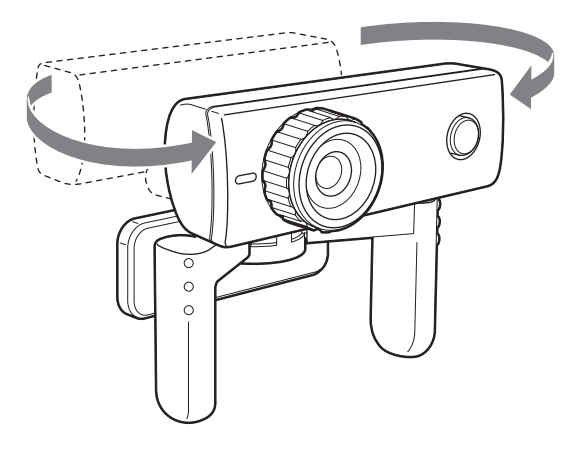

## **Ajustar o volume do microfone incorporado**

#### **Nota**

Os nomes e os ecrãs mostrados variam consoante o modelo.

- **1** Faça um duplo clique sobre **0**, situado na barra de tarefas. É visualizado "Volume control".
- **2** Clique no menu "Option" (opção) e seleccione "Property" (propriedades).

É visualizado "Property".

**3** Seleccione "Sony VGP-UVC100" no dispositivo de mistura e clique em "OK".

É visualizada a janela de mistura.

#### **Sugestão**

A janela de mistura não pode ser visualizada se o controlador de dispositivos tiver sido instalado inadequadamente. Consulte "Verificar se o controlador (driver) está instalado" na página 16 e verifique se o controlador de dispositivos foi instalado correctamente.

## **4** Verifique se a entrada de microfone está devidamente configurada.

Assegure-se que a caixa de verificação "Mute All" (silenciar tudo) não está marcada. Se estiver, clique na caixa de verificação para desmarcá-la.

## **5** Aiustar o volume de microfone.

Use o cursor para ajustar o volume.

A instalação está completa, após o que o som é ouvido através do software "VAIO Camera Capture Utility".

### Se o microfone incorporado não funcionar

Com certos tipos do software é necessário comutar manualmente o dispositivo de entrada de audio para o microfone incorporado da câmara.

**1** Clique "Start" (Iniciar) e seguidamente em "Control Panel" (painel de controlo). É visualizado "Control Panel".

- **2** Clique em "Sound, Audio or Audio Device" (som, áudio ou dispositivo de áudio).
- **3** Clique "Sound and Audio Device" (dispositivo de som e áudio).

É visualizado "Sound and Audio Device's Property" (propriedades do dispositivo de som e áudio).

- **4** Clique no ecrã de definição "Sound" (som) e seleccione "Sony VGP-UVC100" no "Default Device" em "Audio Recording" (gravação de áudio).
- **5** Clique em "OK" e feche "Sound and Audio Device's Property".

## **Se usar um auricular Bluetooth com a câmara**

Se usar um auricular Bluetooth com a câmara pode ser necessário instalar o dispositivo de microfone do auricular, consoante o tipo de auricular. Consulte a secção de Ajuda (Help) do seu software para mudar o dispositivo auricular.

Seleccione "Sony VGP-UVC100" para usar o microfone da câmara.

## **Confirmar a Instalação e Proceder à Desinstalação**

## **Verificar de o controlador de dispositivos (driver) está instalado**

**1** Monte a câmara no seu computador. Para mais detalhes, ver "Montar a câmara" (página 6).

**2** Clique em "Start"(iniciar), clique com o botão direito em "My Computer" (O Meu Computador), e seguidamente em "Properties".

É visualizada a caixa de diálogo "System Properties".

**3** Clique no separador "Hardware" (hardware), e seguidamente no botão "Device Manager" (gestor de dispositivos).

É visualizada a janela "Device Manager"

**4** Clique no símbolo (+) à esquerda de "Imaging Device" (dispositivo de processamento de imagem) na janela "Device Manager".

Se for visualizada a indicação "Sony Visual Communication Camera (VGP-UVC100)", o controlador de dispositivos está instalado correctamente.

**5** Clique no símbolo (+) à esquerda de "Sound, Video, and Game Controllers" na janela "Device Manager" (gestor de dispositivos).

Se for visualizada a indicação "Sony USB Microphone (VGP-UVC100)" o controlador de dispositivos está instalado correctamente.

**6** Feche a janela "Device Manager" (gestor de dispositivos). Clique em "OK" na caixa de diálogo "System Properties" (propriedades do sistema).

#### **Nota**

Se não for visualizado um controlador de dispositivos, ou se for mostrado um ponto de exclamação (!) junto dele, o controlador de dispositivos não está instalado correctamente. Siga os passos de "Desinstalar o controlador (driver)", e, após eliminar o controlador de dispositivos, reinstale-o.

## **Desinstalar o controlador (driver)**

Se o controlador de dispositivos não estiver instalado correctamente siga os passos abaixo para o desinstalar, e reinstale seguidamente o controlador de dispositivos.

#### **Notas**

- Entre no sistema como Administrador antes de desinstalar o controlador de dispositivos.
- Remova os dispositivos USB, com excepção desta câmara, do seu computador, antes de reinstalar o controlador de dispositivos.
- Antes de desinstalar o controlador de dispositivos, feche as aplicações de software usadas com a câmara, tais como o software "Windows Movie Maker", etc.
- **1** Monte a câmara no seu computador.

Para mais detalhes, ver "Montar da câmara" (p. 6).

**2** Clique "Start" (iniciar), clique com o botão direito em "My Computer" (O meu computador), e seguidamente clique "Properties" (propriedades).

É visualizada a caixa de diálogo "System Properties" (propriedades do sistema)

- **3** Clique no separador "Hardware" (hardware), e seguidamente no botão "Device Manager" (gestor de dispositivos). É visualizada a janela "Device Manager"
- **4** Clique no símbolo (+) à esquerda de "USB Controllers" (controladores USB).
- **5** Clique em "USB Composite Device" (dispositivo composto USB) e seguidamente em "Remove" (remover).

É visualizada a caixa de diálogo "Confirm Device Removal" (confirme a remoção do dispositivo).

Antes de desinstalar o controlador de dispositivos feche as aplicações de software usadas com a câmara, tais como o software "Windows Movie Maker", etc.

- **6** Clique em "OK".
- **7** Feche a janela "Device Manager". Clique em "OK" na caixa de diálogo "System Properties" (propriedades do sistema).

## **Precauções**

## **Locais de utilização e armazenagem**

Não utilize ou guarde este produto nos locais indicados seguidamente. Se o fizer pode danificar a câmara.

- **• Locais sujeitos a temperaturas anormalmente elevadas** Durante períodos de calor, ou no Verão, as temperaturas no interior de veículos fechados podem alcançar níveis particularmente elevados, e se a câmara for deixada num local semelhante pode sofrer danos físicos ou electrónicos.
- **• Locais sujeitos à luz directa do Sol ou perto de aquecedores** A câmara pode sofrer danos físicos ou electrónicos.
- **• Locais com areia, tais como praias**

Não coloque a câmara em locais arenosos, como praias ou semelhantes. Se o fizer poderá danificar a câmara, que nem sempre será possível reparar.

**• Não aponte a objectiva para o Sol.** Poderá causar queimaduras no interior da câmara, ou outros danos causados pela objectiva. Tenha cuidados especiais ao deixar câmara junto a uma janela, ou no exterior.

## **Operação**

- Não remova o cabo USB da câmara durante a operação. Se o fizer, a câmara pode funcionar incorrectamente.
- Não coloque objectos sobre a câmara.
- Evite colocar a câmara em locais sujeitos a súbitas alterações de temperatura. Não utilize a câmara imediatamente após a transferir de um local frio para um local quente, ou após uma subida drástica da temperatura. S

Se o fizer podem ocorrer condensações no interior da câmara. Aguarde algum tempo.

- Não utilize força para rodar a câmara. Se o fizer, pode provocar o mau funcionamento da câmara.
- Utilize o computador apenas como especificado.
- Não permita que a água, ou qualquer objecto, penetrem no interior da câmara. Não abra o corpo da câmara.

## **Objectiva**

Não toque na objectiva.

## **Notas sobre os discos**

Queira notar o seguinte para proteger os dados armazenados nos discos:

• Se o bordo da etiqueta exceder a superfície do disco, ou se a etiqueta não for suficientemente aderente para se fixar na superfície do disco, a etiqueta pode aderir ao interior da unidade de discos e provocar o mau funcionamento do seu computador.

Antes de utilizar o disco certifique-se que a etiqueta está devidamente colada na sua superfície.

A Sony não assume qualquer responsabilidade pelo mau funcionamento do seu computador ou por danos aos discos causados pela etiquetagem incorrecta. Por favor leia atentamente as instruções do seu software de etiquetagem e das folhas de etiquetas.

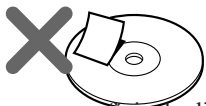

• Não toque na superfície do disco que contém os dados (o lado oposto à etiqueta) e manuseie o disco como mostrado abaixo.

18

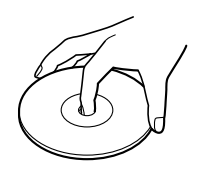

- Não risque o disco.
- Não guarde o disco em locais sujeitos a humidade elevada, altas temperaturas, luz solar directa ou a níveis elevados de poeiras.
- Não derrame líquidos sobre o disco.
- Para evitar danos aos dados volte a colocar o disco na respectiva caixa quando o não estiver a utilizar.
- Utilize uma caneta de feltro com tinta à base de óleo ao escrever no disco.

## **Limpeza do disco**

- As impressões digitais e outros contaminantes na superfície de disco podem causar erros de leitura. Mantenha sempre o disco limpo.
- Para limpar o disco, limpe-o do centro para fora sem fazer pressão.

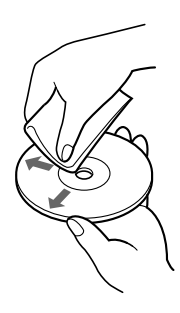

## **Manutenção**

## **Limpar o exterior da câmara**

Limpe o exterior da câmara com um pano seco e macio. Para remover manchas difíceis humedeça o pano com um detergente neutro suave. Não utilize solventes, álcool, benzina ou outras substâncias que possam danificar o acabamento.

## **Limpar a objectiva**

Remova quaisquer partículas de pó da objectiva utilizando um pincel macio ou um pincel dotado de fole.

- Para retirar manchas persistentes, humedeça ligeiramente um pano antes de limpar o disco, e use posteriormente um pano seco.
- Não use benzina, líquidos de limpeza de discos, fluidos antiestáticos ou outras substâncias que possam danificar a superfície do disco.
- Nunca use produtos de limpeza num disco virgem. Para remover o pó use produtos específicos para discos CD.
- Pode não ser possível gravar os discos se existirem arranhões ou pó na área não gravada. Procure não danificar os discos.

## **Obter Ajuda**

Esta secção proporciona informação sobre o modo de obter ajuda e suporte da Sony, e oferece sugestões de solução de problemas que possam surgir na sua Visual Communication Camera.

## **Opções de Suporte da Sony**

A Sony proporciona várias opções de suporte para a sua Visual Communication Camera. Se tiver questões sobre a sua câmara, ou sobre o software, consulte as seguintes fontes:

**O** presente Guia explica a forma de utilizar a câmara.

## **Clientes nos E.U.A. e Canadá**

**Q O Sony Customer Information Service Center** oferece informações sobre o seu portátil e acessórios Sony para o seu computador. Para contactar o Sony Customer Information Service Center telefone para 1-888-4SONYPC (1-888-476-6972).

### **a** Suporte Sony On-line

Este serviço proporciona acesso imediato a informações sobre problemas vulgarmente encontrados. Escreva uma descrição do problema e a Knowledge Database procura a respectiva solução on-line. Pode visitar o Suporte Sony on-line em:

#### **http://esupport.sony.com/**

## **Clientes na Europa**

q **VAIO-Link.** Endereços e números telefónicos em: **http://www.vaio-link.com/**

### **Clientes noutros países e regiões**

□ O **site Web VAIO** oferece FAOs (Perguntas Frequentes) e soluções **vaio-online.sony.com/**

## **Especificações**

## **Câmara de Comunicação Visual**

### **Captação de imagem**

Sensor CMOS 1/4" a cores 1.330.000 pixels (1.310.000 pixels efectivos) varrimento progressivo.

### **Objectiva**

2 groupos, 2 lentes, F2.3 Aprox. f=3,8 mm (0,1 pol.) (equivalente a 35 mm (1,4 pol.) f=31,3 mm (1,1 pol.)) Focagem desde 30 mm (1,2 pol.) ao infinito  $(\infty)$ Ângulo de visão Horizontal, aprox. 56,8° Vertical aprox. 42,6°

#### **Equilíbrio dos brancos**

Interiores/Exteriores

#### **Velocidade de obturação** Auto

**Função de cancelamento da cintilação** 50 Hz/60 Hz

**Formato de captação de vídeo**

RGB24 bits

**Tamanho das imagens fixas**  $1.280 \times 1.024$  / 640  $\times$  480 / 320  $\times$  240

### **Tamanho das imagens de vídeo**

 $640 \times 480$ . WMV 320 × 240, WMV, MPEG1 160 × 120, WMV  $160 \times 112$ . MPEG1

### **Cadência de imagens**

Máximo: 30 imagens/s\*

\* Esta cadência varia consoante as especificações do seu computer e das aplicações que estiver a utilizar.

## **Ângulo de rotação da câmara**

Para cima 10°; para baixo 90° Esquerda e direita 360° (consoante os constrangimentos do cabo)

#### **Consumo**

Aprox. 1,0 W

## **Dimensões**

Normal Aprox.  $55 \times 50.5 \times 40.5$  mm  $(L \times A \times P)$ Horizontal Aprox.  $55 \times 39.5 \times 39$  mm  $(L \times A \times P)$ 

## **Comprimento do cabo**

Aprox. 100 cm **Peso** Aprox. 55 g

## **Ambiente de trabalho**

## **Operating temperature**

5°C a 35°C (gradiente de temperatura inferior a 10° C/hora)

## **Humidade de Trabalho**

20% a 80% (sem condensação), Desde que a humidade seja inferior a 65% a 35° C (leitura higrométrica inferior a 29° C)

### **Temperatura de armazenamento**

 $-20^\circ$  C a 60 $^\circ$  C (gradiente de temperatura inferior a 10° C/hora)

### **Humidade de armazenamento**

10% a 85% (sem condensação), Desde que a humidade seja inferior a 20% a 60° C (leitura higrométrica inferior a 35° C)

## **Acessórios fornecidos**

- Disco de Instalação (CD-ROM x 1)
- Manual de Instruções (1)
- Cartão de Garantia (1)\*
- \* Os acessórios incluídos variam com o país e região.

Características e especificações sujeitas a alterações sem aviso prévio.

## **Resolução de problemas**

Se um problema ocorrer durante a operação da unidade, consulte a informação fornecida nesta secção. Se o problema persistir, consulte o seu concessionário Sony mais próximo. Para informações sobre contactos, veja "Obter Ajuda" na página 20. Consulte igualmente os manuais fornecidos com o seu computador.

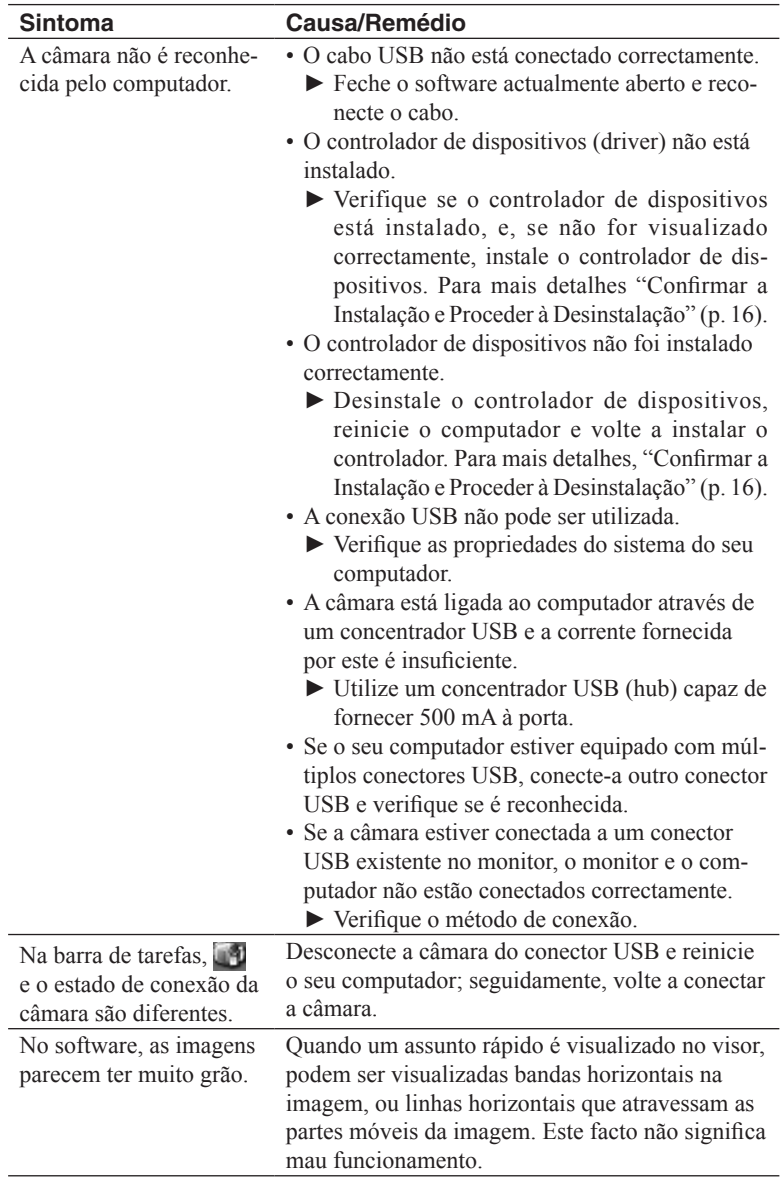

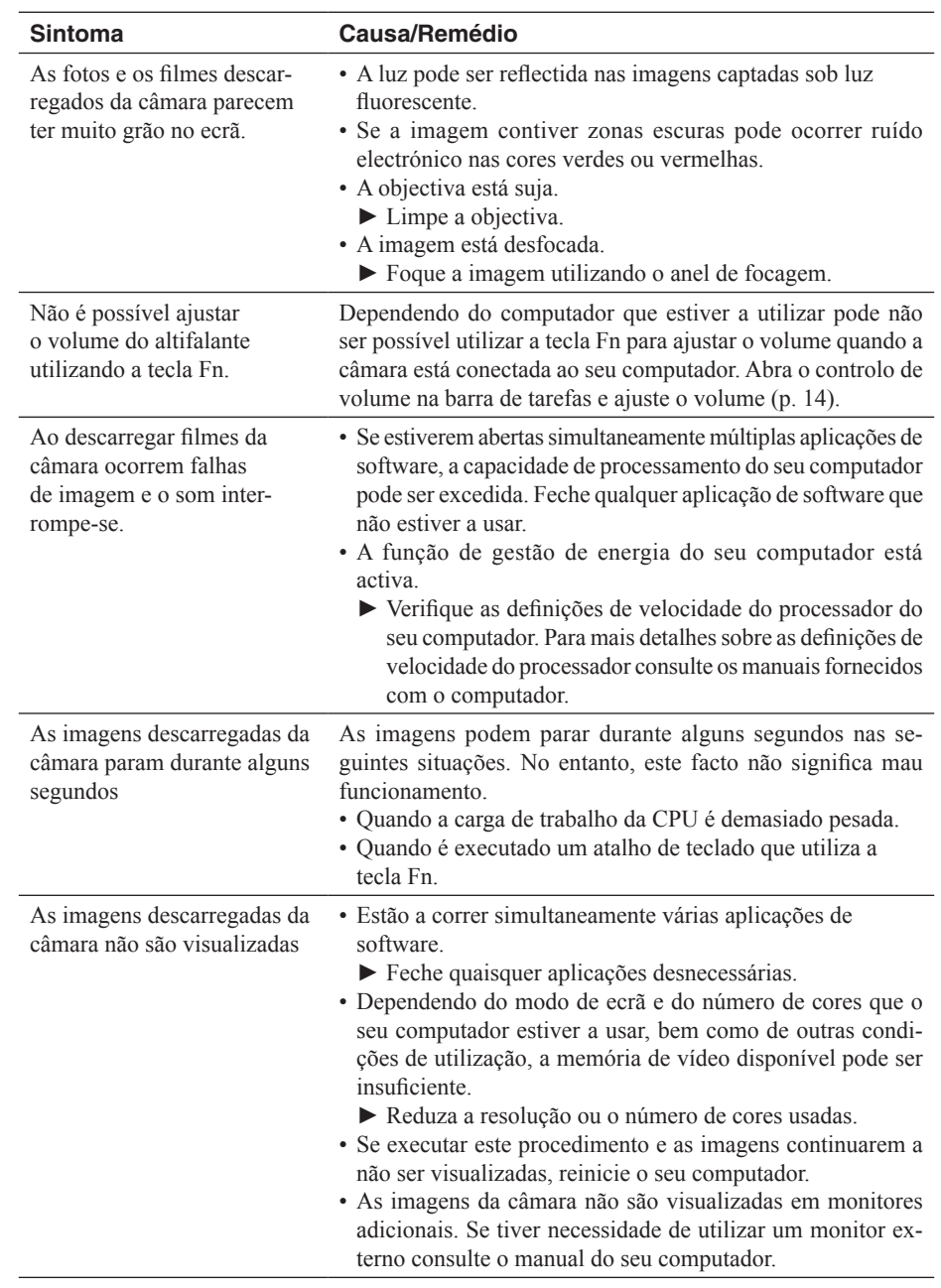

**Continua na pág. seguinte**

23

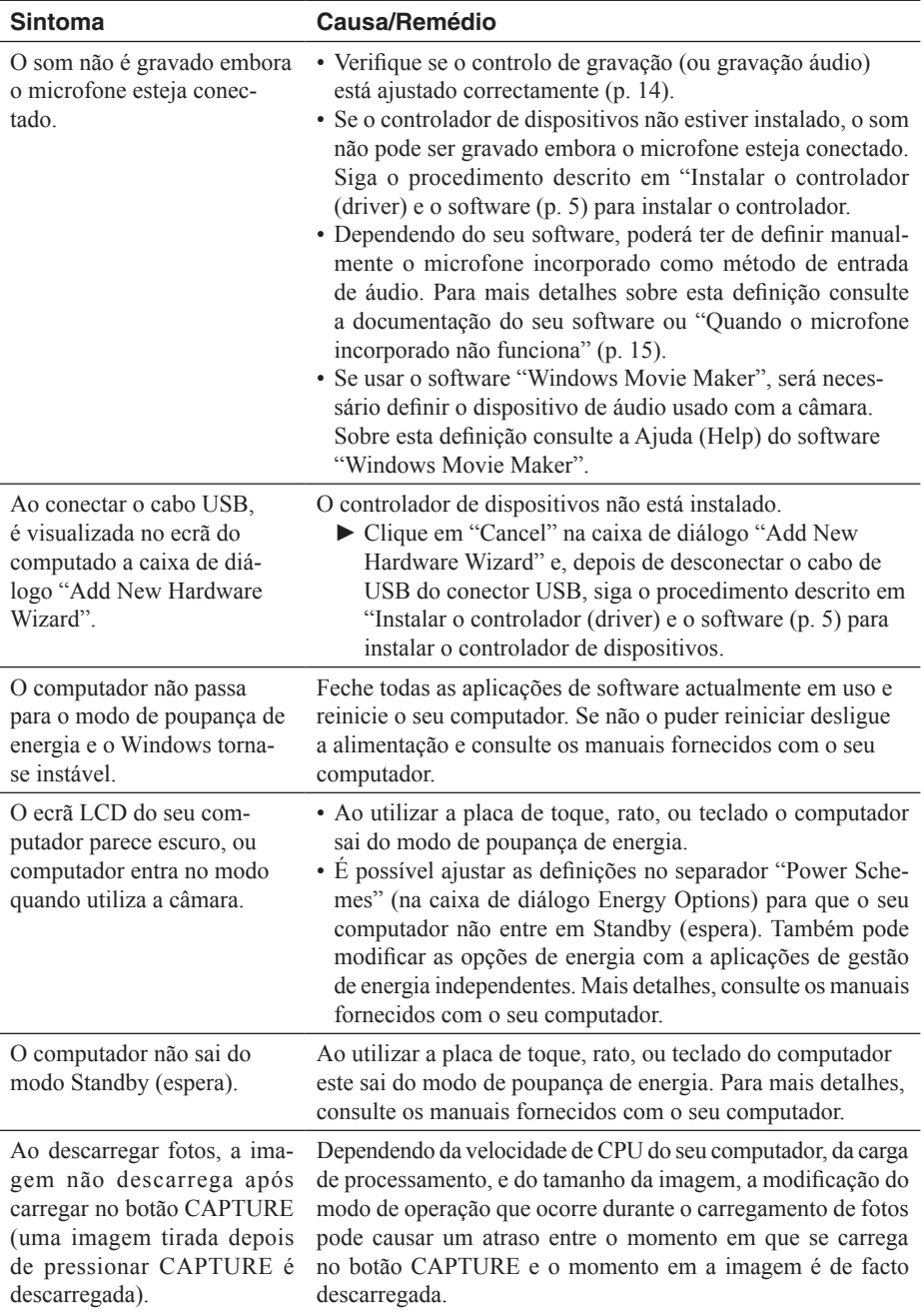

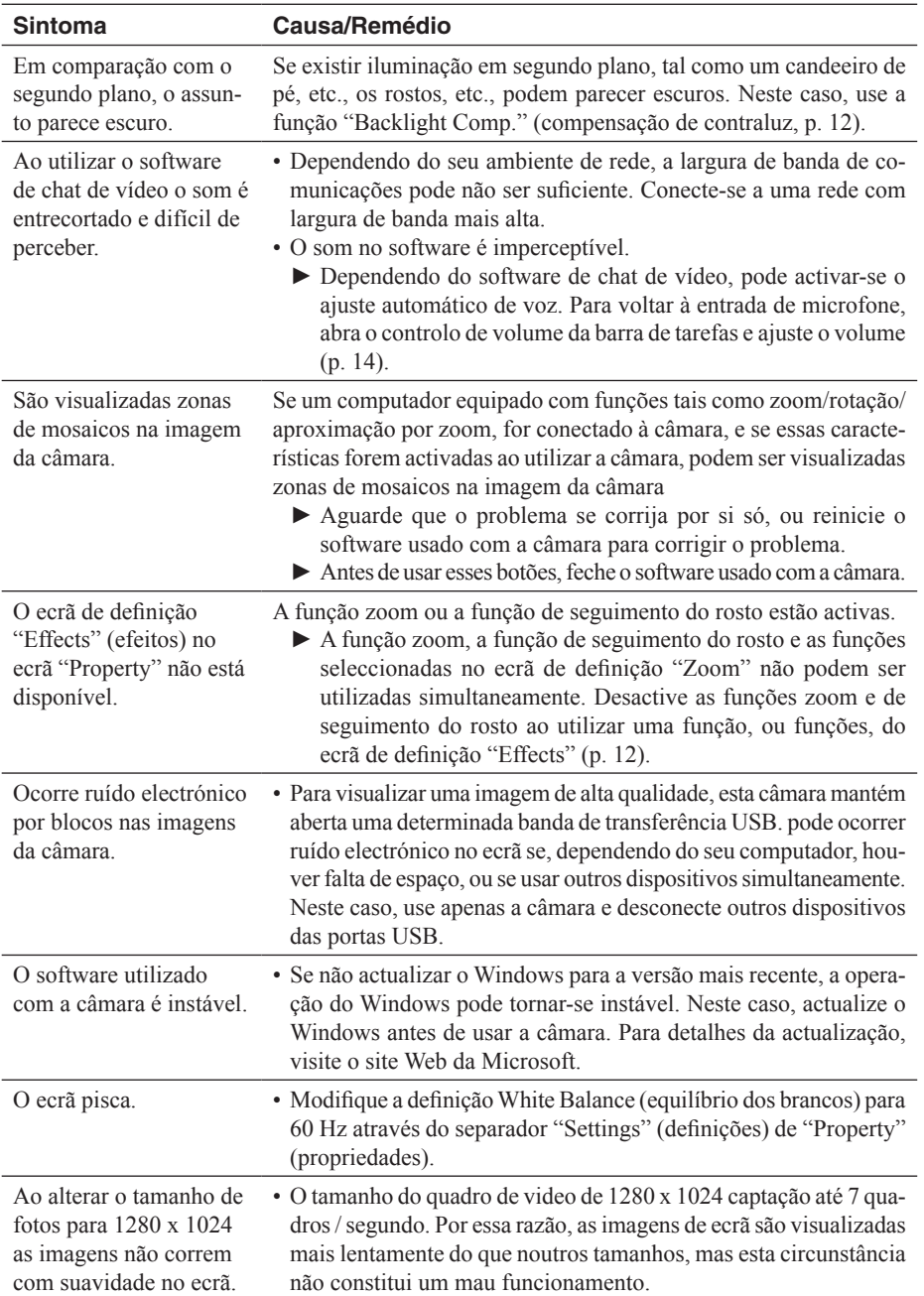

http://www.sony.net/

© 2006 Corporation

A-CGT-100-**11**(1) VGP-UVC100(J)\_A-CGT-100-**11**(1)